#### **Thanks for choosing the SmartGateways.nl Smart Meter Gateway!**

The gateway can be connected to your smart meter in a few easy steps. Detailed manuals can be found on smartgateways.nl or Connectix.nl. If you encounter problems during installation you can investigate the logging (instructions in lower right corner).

#### **Stap 1. Connecting the gateway to the smart meter**

New meters from the Netherlands and Belgium and Sweden do not require an external power supply.

Older DSMR2 and DSMR4 meters (Netherlands only): before you can use the gateway, it must be powered by an adapter with a micro USB connection. This is not included. The gateway can then be connected to the smart meter via the RJ12 plug.

Note: If the gateway is connected to the meter without a separate power supply, the red light will illuminate but the gateway will not start. If the blue LED never lights up even though Wi-Fi is configured correctly, this is a sign that the gateway needs an external power supply.

Belgian meters first have to be activated. Contact Fluvius for activating the P1 port.

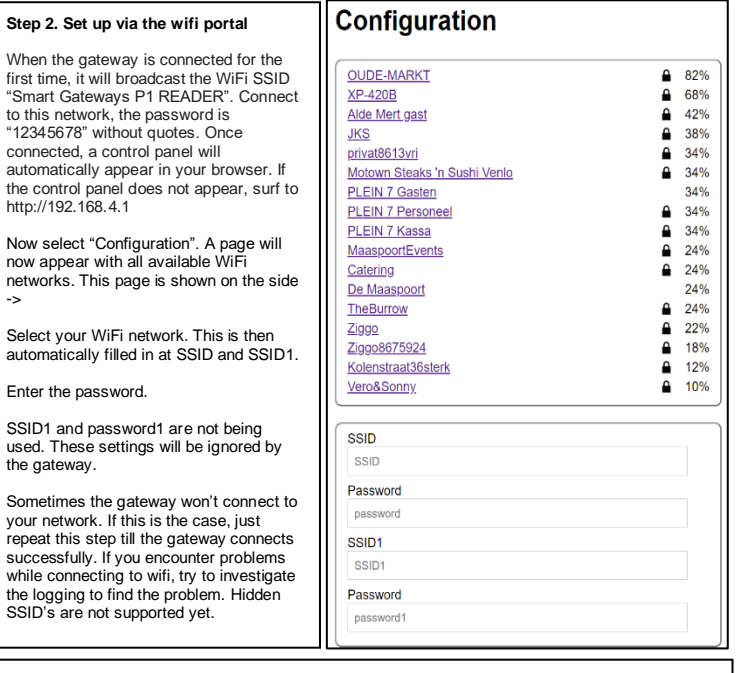

### **Step 3a. Static ip adres or DHCP**

At the bottom of the configuration portal is the IP address assignment. If you use dhcp, leave 0.0.0.0 everywhere. If you want to give the gateway a static IP address, enter the correct IP details. Re-enter SSID and Password when changing from dhcp to static ip address assignment.

# **MQTT**

the control

-> Select <sup>y</sup> automa

used. The international behind by international behind by international behind by international behind by international the use of the U.S. The U.S. The U.S. Partners are the U.S. Partners will be international the U.S. Pa

Someti

In addition to telnet (Step 4 Home Assistant or Step 4 Domoticz), you can also use MQTT. To do this, enter the MQTT data of y our broker on the configuration portal. The port number is by default 1883. You can find the mqtt installation guide on [https://smartgateways.nl/support.](https://smartgateways.nl/support)

By default, an update is sent to the MQTT broker every 10 seconds, even if your meter sends a telegram every second (DSMR ver sion 5). If you want to adjust this, enter in seconds at INTERVAL. The PREFIX is for advanced users. Do not enter anything here if you are not using it. By entering a prefix, Home Ass istant or Domoticz may no longer work. The max length for all the mqtt fields is 40 characters.

#### **Step 3b. Find the ip address assigned by dhcp**

link it to your home automation package.

**Save** 

MOTT SERVER

MOTT SERVER

MOTT SERVER MOTT SERVER MOTT USERNA MOTT USERNA **MQTT KEY** MOTT KEY **MQTT INTERVA** 

MOTT INTERVA MOTT PREFIY MQTT PREFIX **BI VNK TOKEN BLYNK TOKEN** 

Static IP  $0.0.0.0$ Gateway IP  $0.000$ Subnet  $0.0.0.0$ DNS1 IP  $0000$ DNS2 IP  $0000$ 

The gateway will get an ip address from the dhcp server within your network. The mac address is important for this. The MAC address is on the sticker on the adapter. If you do not know how to find the ip address of the gateway at your internet router, you can use the Advanced IP Scanner program. You can download the program from the following link: <https://www.advanced-ip-scanner.com/>

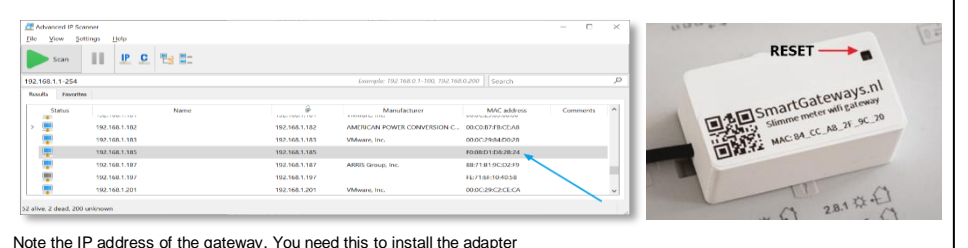

**Check for data from the smart meter:**

## **Restore to factory settings**

1. Make sure the gateway is not connected via the meter or USB cable.

2. Now connect the gateway to an external USB power supply. **Don't press the reset button yet but wait for the blue led to begin** 

# **flashing.**

3. The blue LED will flash 5 times. While flashing, press the reset button until the blue LED flashes 5 times quickly.

6. Release the button.

7. The gateway will now reset and will broadcast the SSID again after twenty seconds.

8. The gateway can be reconfigured by connecting to the SSID.

 $\overline{p}$ 

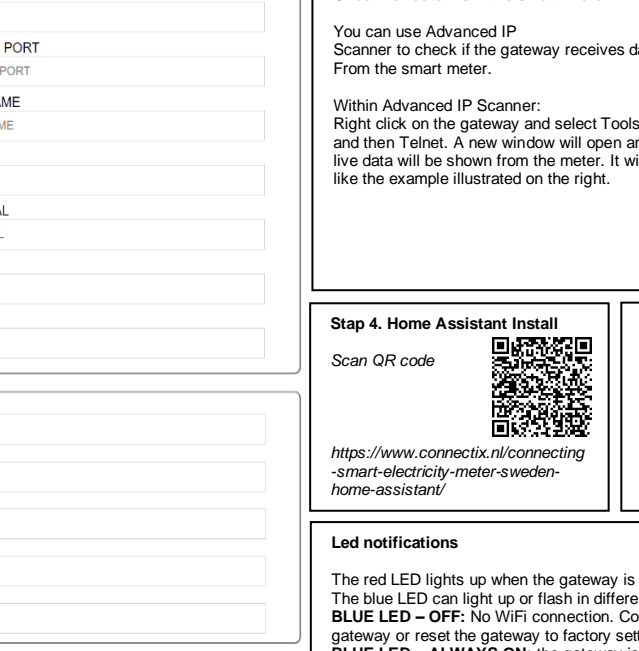

# will open and meter. It will look he right. (4730303139333430323930303538323136)<br>(47303031393334303231609\*m3) **Stap 4. Domoticz Install Stap 4. Homey App Install** *Scan QR code Scan QR code https://www.connectix.nl/connecting* https://www.connectix.nl/slimmehttps://smartgateways.nl/slimm meter-p1-dsmr-uitlezen-mete-meter-uitlezen-met-domoticz/ homey/

28 102 168 1 171 . PuTT

33U4W)<br>99190909999881999*696969196* 

gateway is supplied with power.

sh in different ways.

Scanner to check if the gateway receives data

**BLUE LED – OFF:** No WiFi connection. Connect to the SSID "Smart Gateways P1 READER" and configure the factory settings and re-enter the wifi configuration.

**BLUE LED – ALWAYS ON:** the gateway is connected to the WiFi network but has not yet received any data from the smart meter

**BLUE LED – FLASHING SLOWLY:** the gateway is receiving data from the meter (normal situation) **BLUE LED – FLASHING FAST:** A firmware update is available. Briefly press the button on the gateway and wait for the gateway to install the update. This may take 2 minutes. The gateway will reboot and start flashing slowly again. If the blue LED does not turn on, reconfigure the gateway. If the immediately starts flashing again, the update has not been downloaded completely, try again until the gateway has started up normally again. Note: certain firewalls block the download, if this is the case, try installing the firmware update via a different WiFi network. If there is an update the matt topic changes to dsmr/smart\_gateways/update\_available = true. If desired, a notification can be made about this.

### **Logging the gateway**

Investigate the log first if problems occur. Scan this QR code for instructions - https://smartgateways.nl/logging-van-de-gateway/

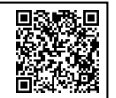